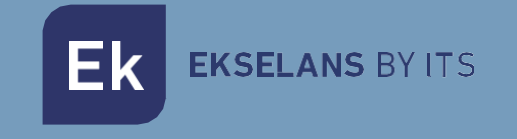

# MANUAL DE USUARIO

# **MON43V**

V1.0

ITS Partner O.B.S S.L · Av. Cerdanyola 79-81 Local C 08172 Sant Cugat del Vallés · Barcelona (Spain) Phone: +34935839543 · [info@ek.plus](mailto:info@ek.plus) · [www.ek.plus](http://www.ek.plus/)

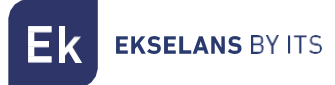

# ÍNDICE

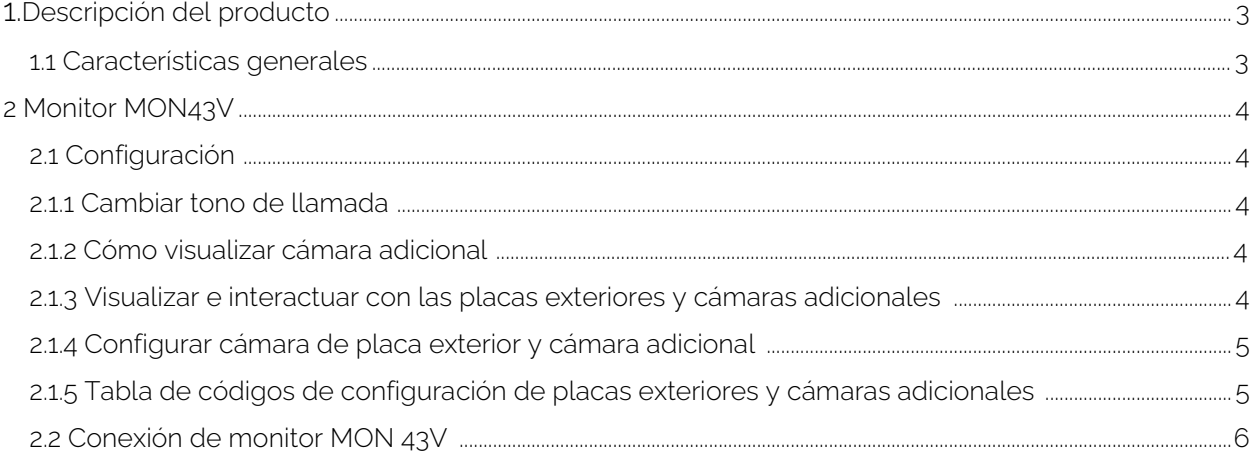

# **1 - Descripción del producto**

MON 43V: monitor con pantalla a color 4,3" de alta calidad. Sistema de manos libres con sistema de apertura sin necesidad de marcación previa. Posibilidad de visualización exterior del videoportero desde el mismo panel del monitor.

## 1.1 Características generales

- Sistema dos hilos no polarizados.
- Sistema de pulsador externo con función timbre.
- Ajuste del volumen de llamada del monitor, brillo y contraste.
- Función monitorización. Es posible observar la calle sin necesidad de llamada previa.
- Compatible con el resto de productos de gama Videk.

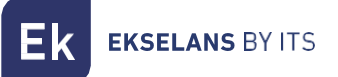

# **2- Monitor MON 43V**

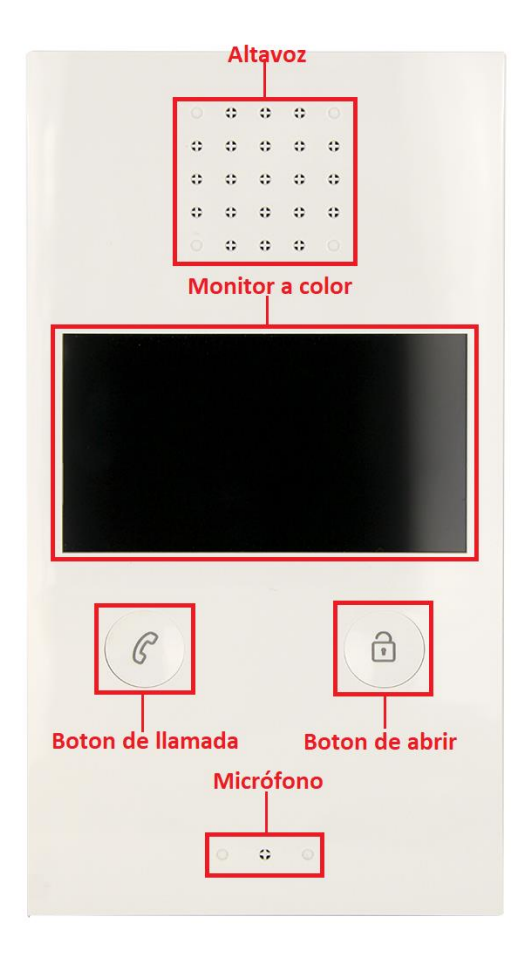

## 2.1 Configuración

#### 2.1.1 Cambiar tono de llamada

Mantenga presionado el "botón de llamada" hasta que escuche un pitido largo, Sonará el tono de llamada actual.

Hay 9 tonos de timbre para elegir, presione el "botón de abrir" para cambiar el tono de llamada que desea. Para confirmar el tono seleccionado pulse de nuevo el "botón de llamada" para guardar la configuración y salir.

#### 2.1.2 Visualizar cámara adicional.

Si hay una cámara adicional, durante una llamada entrante, mantenga presionando el "botón de llamada" para ver la vista de la cámara adicional.

#### 2.1.3 Visualizar e interactuar con las placas exteriores y cámaras adicionales.

Si desea interactuar con las placas exteriores y/o las cámaras analógicas en su instalación, dispone de un modo. A continuación, pulse una vez el "botón de llamada", activará la visualización de la placa exterior, si pulsa de nuevo una pulsación larga, cambiará a la siguiente placa exterior y/o a la cámara en su instalación.

#### En primer lugar, debe configurar la identificación de las placas exteriores y las cámaras adicionales.

**EKSELANS BY ITS** 

#### 2.1.4 Configurar cámara de placa exterior y cámaras adicionales.

Mantenga presionado los botones a la vez de "llamada y abrir" hasta que escuche un pitido largo. Comience a configurar el estado de la estación de puerta múltiple y la cámara adicional. Pulse tantas veces como la cantidad de código específico del estado de la puerta.

#### Ejemplos:

Hay 2 placas exteriores y 1 cámara adicionales, el código específico sería 4.

Paso 1: Mantenga presionado los botones "llamada y abrir" hasta que suene un pitido

Paso 2: Presione 4 veces el "botón de llamada" para indicarle el código 4

Para confirmar los pasos pulse de nuevo "botón de abrir"

Hay 2 placas exteriores y ninguna cámara adicional, el código específico seria 3.

Paso 1: Mantenga presionado los botones "llamada y abrir" hasta que suene un pitido

Paso 2: Presione 3 veces el "botón de llamada" para indicarle el código 3

Para confirmar los pasos pulse de nuevo "botón de abrir"

#### 2.1.5 Tabla de códigos de configuración de placas exteriores y cámaras adicionales.

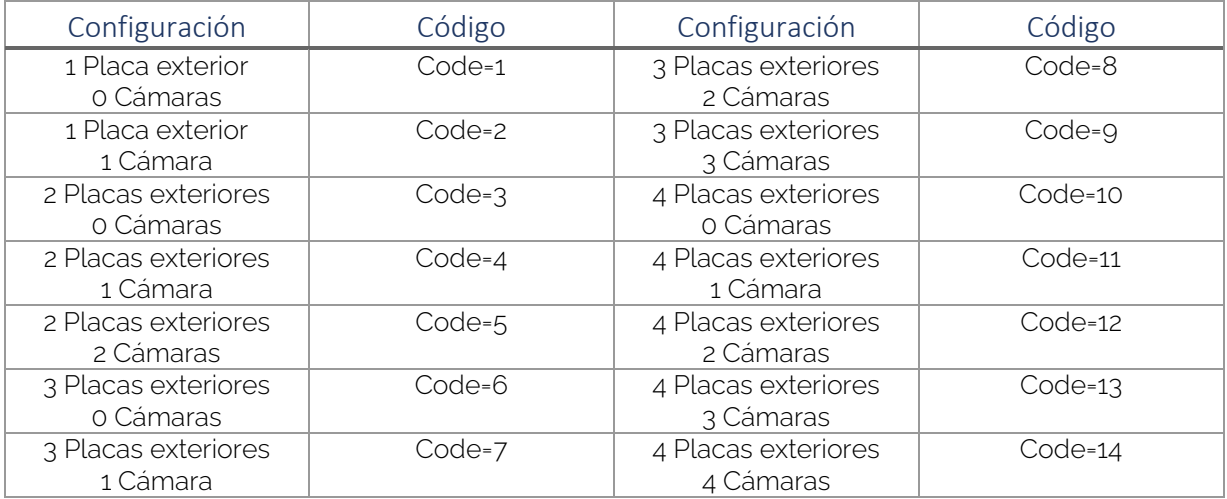

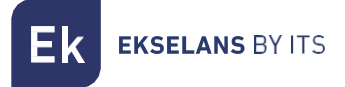

## 2.2 Conexión de monitor MON 43V

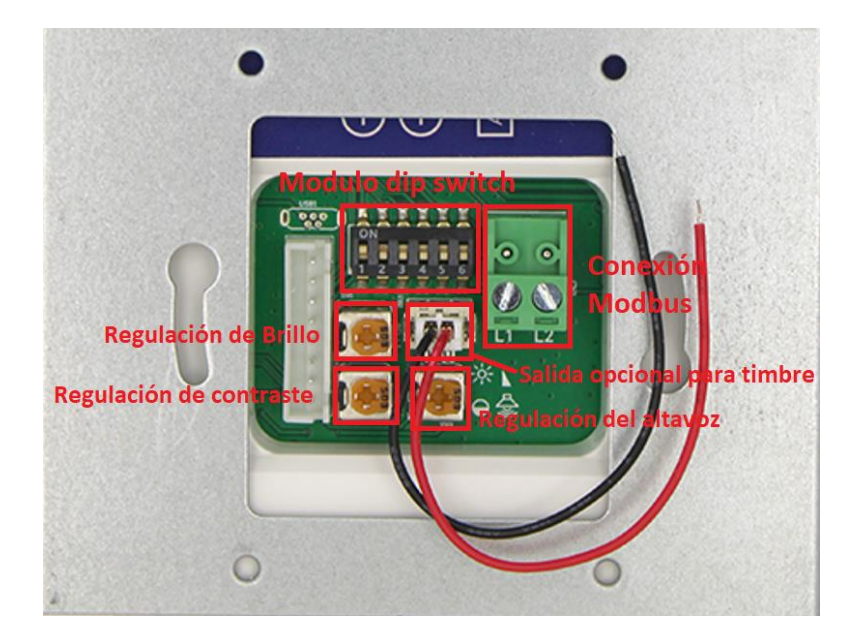